# **Manual de procedimiento "Noticias de Boletines Oficiales".**

Este manual incluye información acerca de:

- Lista de distribución de Boletines Oficiales.
- Base de datos de Información General.

# **Introducción.**

El proyecto "Boletines Oficiales" tiene como objeto difundir las noticias oficiales de interés universitario que diariamente aparecen en las publicaciones regional, nacional y europea a toda la comunidad universitaria, y también a aquellas personas que se interesan por la Universidad de Murcia.

El SIU actualmente ofrece dos modalidades distintas para llegar a esta información:

- la *base de datos Información General*, englobada en el programa SABIO, a la que se accede a través de la página web SABIO;
- y la *lista de distribución Boletines Oficiales*, donde de forma diaria se envían las noticias a los buzones de correo electrónico de los suscriptores a primera hora de la mañana.

# **Procedimiento de elaboración del mensaje**

1º Selección de anuncios. Para ello se consultan los sumarios de los siguientes Diarios Oficiales:

BOE: http://www.boe.es

BORM: http://www.carm.es/borm/

DOCE: http://europa.eu.int/eur-lex/lex/JOIndex.do?ihmlang=es

TED: http://ted.publications.eu.int/official/

Nueva dirección TED: http://ted.europa.eu/

# **¿Qué se selecciona de cada publicación?**

# **BOE:**

- Todos los anuncios referentes a planes de estudios, de cualquier universidad.
- Todas las convocatorias de empleo ofertadas por Universidades. (PAS y PDI)
- Todas las convocatorias de becas, ayudas, subvenciones y premios publicadas por cualquier organismo (Universidades, Ministerios,…) en las que tenga cabida la participación de la UMU como entidad o cualquier miembro de su comunidad (PAS, PDI, Estudiantes).
- Las convocatorias de empleo de Administración Local promovidas dentro de nuestra Comunidad Autónoma de especial interés para la comunidad universitaria. (No se incluyen las de Policías, Peones, Albañiles, Electricistas, etc)
- Las convocatorias de empleo de cualquier organismo de ámbito nacional para las que se requiera una titulación universitaria.
- La relación de candidatos habilitados por la Presidencia del Consejo de Coordinación Universitaria para concurrir a concursos de acceso a cuerpos de funcionarios docentes universitarios.
- No se incluyen los extravíos de títulos.
- Tampoco las correcciones de errores, modificaciones o concesiones que no tengan que ver con la Universidad de Murcia.

### **BORM:**

- Las convocatorias de empleo promovidas dentro de nuestra Comunidad Autónoma de especial interés para la comunidad universitaria. (No se incluyen las de Policías, Peones, Albañiles, Electricistas, etc)
- Todas las convocatorias de becas, ayudas, subvenciones y premios publicadas por cualquier organismo en las que tenga cabida la participación de la UMU como entidad o cualquier miembro de su comunidad (PAS, PDI, Estudiantes).
- Todos los anuncios que publique la Universidad de Murcia.

### **DOCE:**

• Normalmente son convocatorias de empleo lo que se publica y que es de interés para la lista, y ayudas de carácter internacional.

#### **TED:**

• Normalmente son convocatorias específicas de suministros de material o anuncios de contratos.

### **¿Cómo se busca?**

Tanto para el BOE como para el BORM, es mucho más sencillo, pues se enlaza con su página web (indicada antes).

• En el BOE pinchas en "Último BOE publicado", y buscas por apartados, y para los del fin de semana y festivos pinchado en "Boletines anteriores (por fecha)".

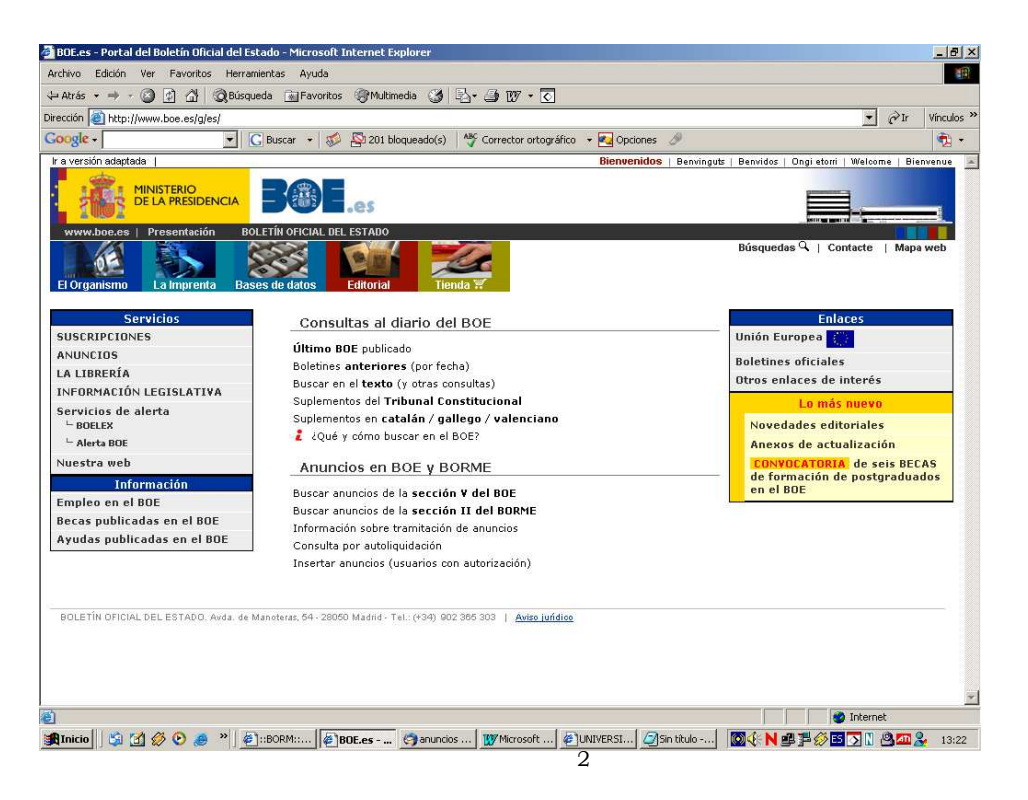

• En BORM, pinchas en "Boletín Oficial de la Región de Murcia", y en la siguiente pantalla en "Último BORM". Y para los del fin de semana y festivos pinchando en "acceso a últimos boletines" que nos llevará a una página de calendarios con enlaces en el día

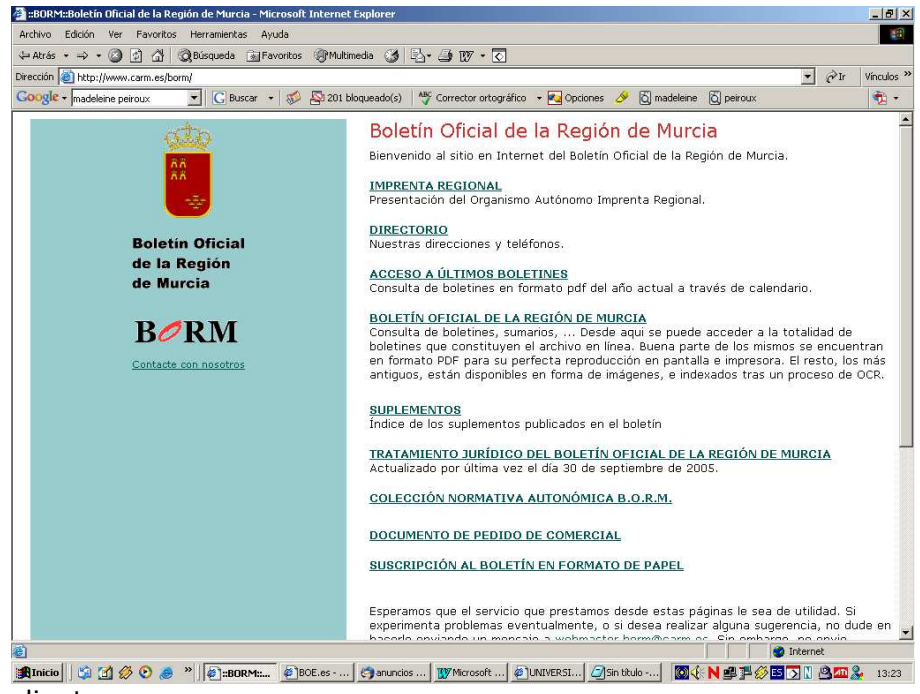

correspondiente.

• EN DOUE, aparecerá una tabla clasificada por días con enlaces a los apartados de Legislación,e Informaciones y Comunicaciones.

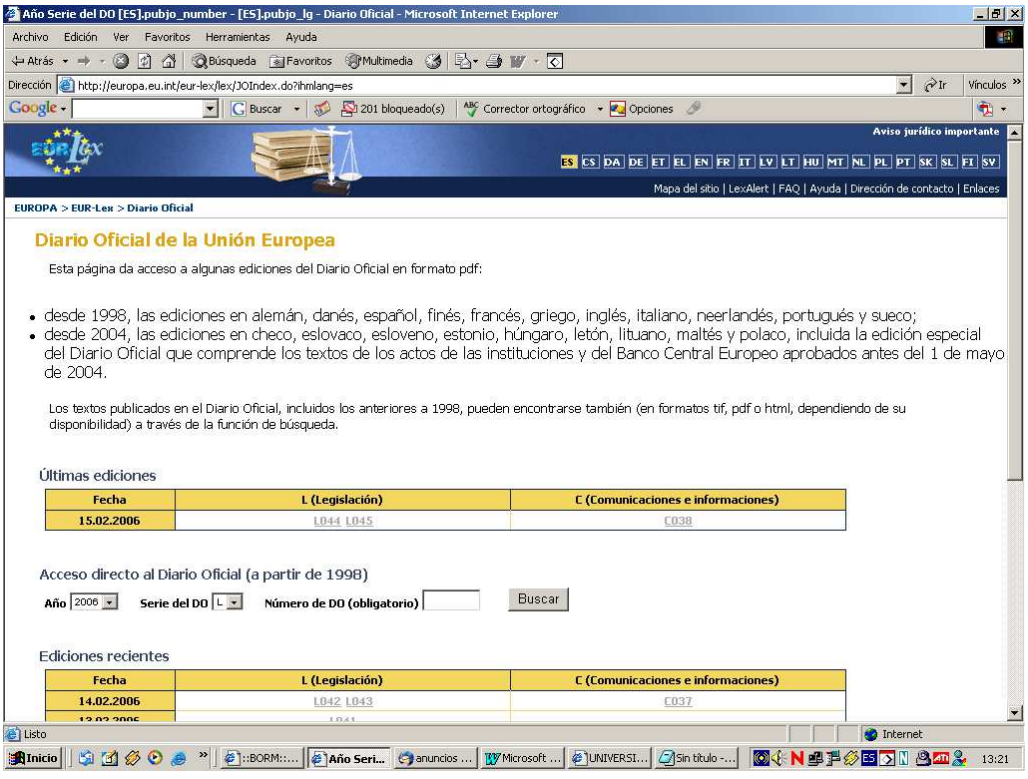

- TED va clasificado por el número de publicación y al lado la fecha a la que corresponde. Para buscar anuncios de interés pinchamos en "Búsqueda normal" (pestaña azul de nuestra izquierda) y pasamos a la página de búsqueda e introducimos los criterios de búsqueda que serán:
	- 1. Boletín: número/año
	- 2. País: España
	- 3. Texto completo: Universidad de Murcia

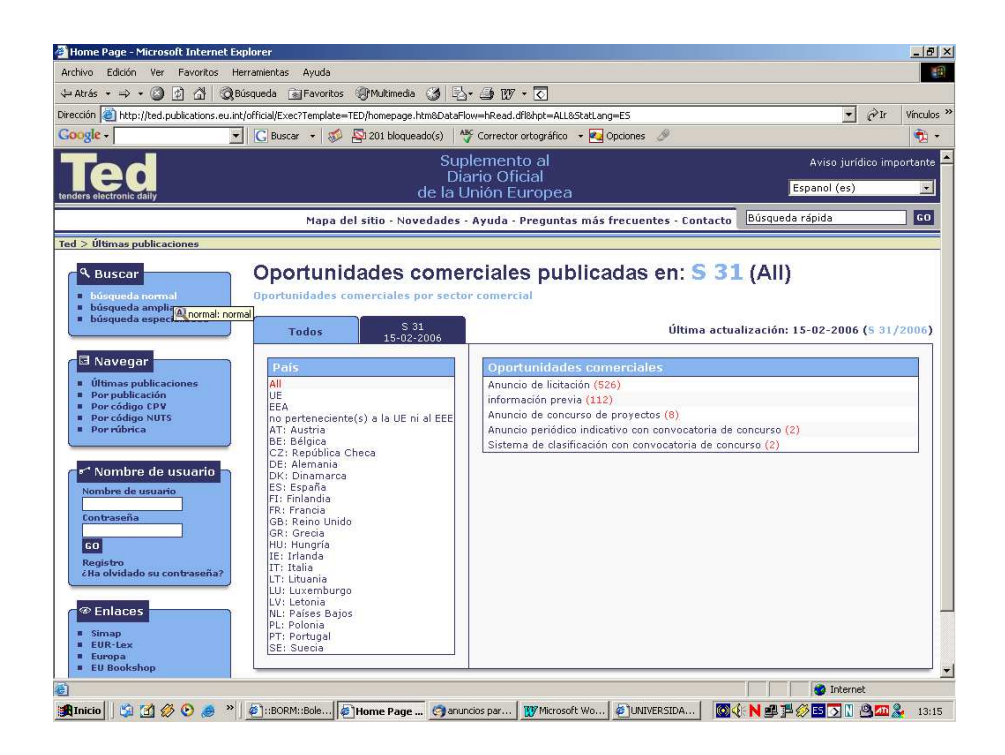

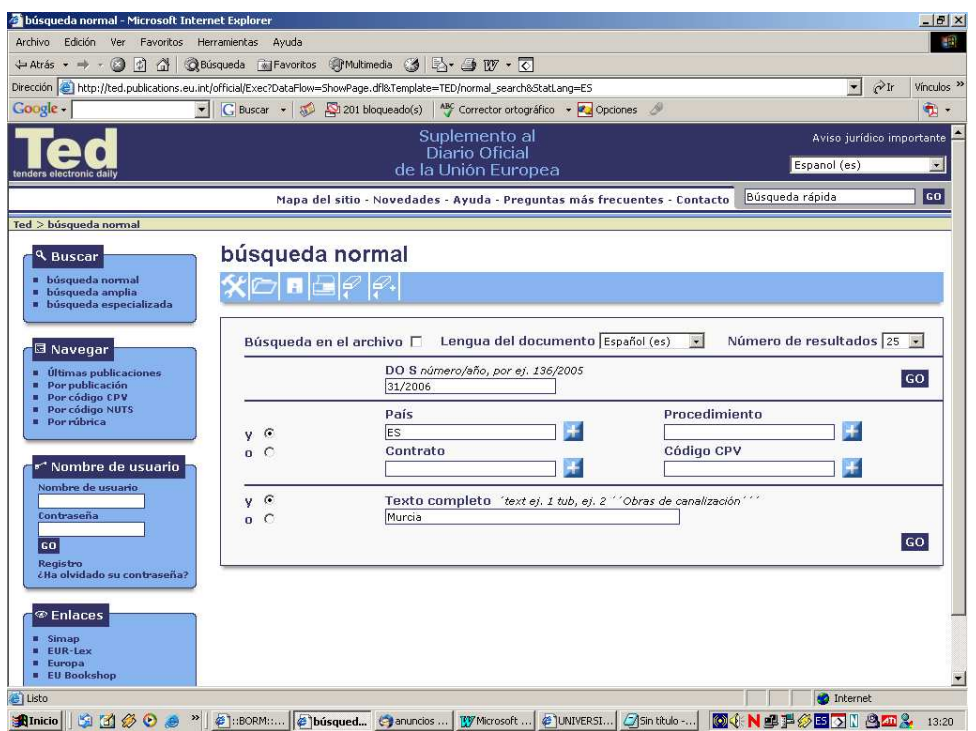

## 2º Elaboración de la lista de distribución. (Perfil de Usuario SIU)

### **Destinatario**: siu-boletines@listas.um.es

**Asunto**: BOE dd-mm-aaaa, BORM dd-mm-aaaa, DOCE dd-mm-aaaa, TED dd-mm-aaaa. Cuando hay varios del mismo boletín: dd/dd-mm-aaaa y así sucesivamente, excepto para el cambio de mes.

### **Cuerpo del mensaje**: (saludo, sumarios, firma)

- Cabecera: Servicio de Listas de distribución del S.I.U. Lista BOLETINES OFICIALES:
- Saludo: "Buenos días. Estos son los anuncios seleccionados hoy. Saludos."
- Sumarios: (Deben seguir el siguiente formato)

BOLETIN DD-MM-AAA (Título 3 y subrayado)

## **ORGANISMO QUE CONVOCA**

Anuncio con el número de página o páginas, con enlace a la página web de la resolución del boletin correspondiente.

Ejemplo:

BOE 16-4-2002

### **MINISTERIO DE ASUNTOS EXTERIORES**

ORDEN AEX/819/2002, de 8 de abril, por la que se convocan pruebas selectivas para ingreso en la Carrera Diplomática. Páginas: 5982 - 5983

Puede darse el caso de que algún boletín no tenga para un día concreto anuncios susceptibles de nuestro interés. En cuyo caso el formato para indicarlo es el siguiente:

# BOLETIN DD-MM-AAA

No se seleccionaron anuncios.

También puede darse el caso de que estén sin conexión dichos boletines, circunstancia que se indica de esta forma:

BOLETIN DD-MM-AAA Sin conexión.

Firma:

-------------------------------------------

Más información en la dirección http://www.um.es/siu/listas/ Encuesta sobre este servicio: http://www.um.es/siu/listas/encuestas/e-boletines.php IMPORTANTE: Cuando nos encontremos con convocatorias de contratos, o adjudicaciones de la UMU, en la elaboración del anuncio, además del mismo añadimos la descripción del objeto. Ejemplo:

## **UNIVERSIDAD DE MURCIA**

Resolución de la Universidad de Murcia por la que se hace pública la adjudicación del contrato que se indica. (Expte. n.º 2005/18/PR-N). Descripción del objeto: Acceso a los archivos intermedios y retrospectivos (BACKFILES) de distintas revistas en ScienceDirect, de la editorial Elsevier.

Página 2839

# **Base de datos UNICA. Introducción de registros.**

Una vez hemos elaborado y enviado el mensaje a la lista de distribución de Boletines Oficiales, procedemos a alimentar la base de datos correspondiente. Dependiendo del tipo de anuncio, se utilizará el formulariode Convocatorias o el de Información General.

## **Indicaciones especiales**

- 1. La relación de candidatos habilitados no se introduce como registro en la base de datos, tampoco los planes de estudios referidos a otras universidades.
- 2. En el caso de convocatorias de empleo publicadas en el BORM, a la hora de introducir los registros en la base de datos, en el campo "Resumen", se debe indicar que está pendiente de publicación en BOE (en el caso de que así sea).
- 3. En el caso de resúmenes de convocatorias de empleo publicadas en BOE, a la hora de introducir los registros en la base de datos, en el campo "Resumen", se debe hacer referencia al BORM en el que está publicada la base completa.
- *4.* Para las convocatorias referidas a la UMU, en el campo de título debemos reflejar, el código de resolución, y después el texto. Ejemplo: *(R-473/2005). Convocatoria de una plaza de Personal Docente e Investigador.*
- 5. En el campo de " URL de publicación o difusión", ponemos la correspondiente al boletín en pdf.

5.1. Para el BOE podemos seleccionar las páginas exactas. Ejemplo:

*http://www.boe.es/boe/dias/2006/01/25/pdfs/A03199-03200.pdf* 

5.2. Para el BORM sería el del número de boletín que corresponda. Ejemplo:

*http://www.carm.es/borm/borm\_lib/pdf/38-2006.pdf* 

5.3. Para el DOUE también seleccionamos las páginas en concreto. Ejemplo:

*http://europa.eu.int/eurlex/lex/LexUriServ/site/es/oj/2006/c\_038/c\_03820060215es00070008.pdf*

5.4. En el caso del TED no anexamos ninguna página.

Para cualquier duda podeis preguntarme personalmente o podeis consultar cualquier registro ya introducido en la base de datos.